## **برامج الحاسب المكتبية 1435/4141**

**4( إلدراج دوال حسابية في ورقة عمل في برنامج مايكروسوفت إكسل 7002 نقوم بما يلي :**

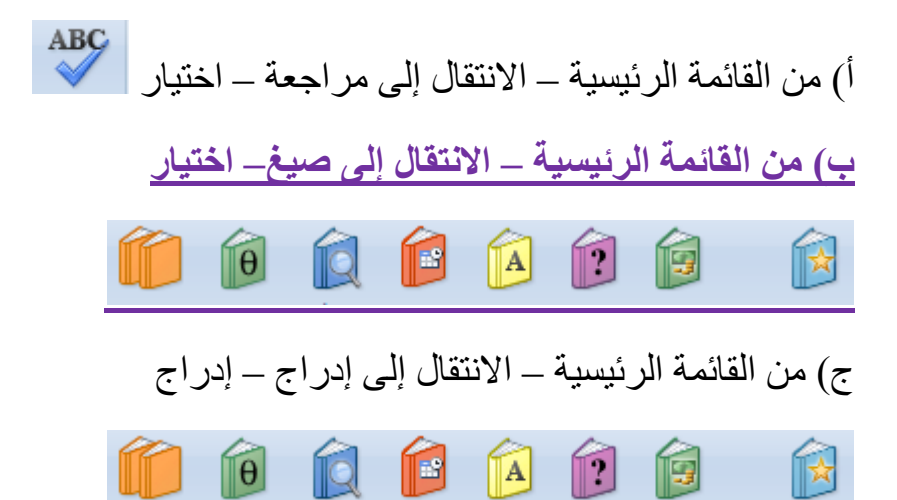

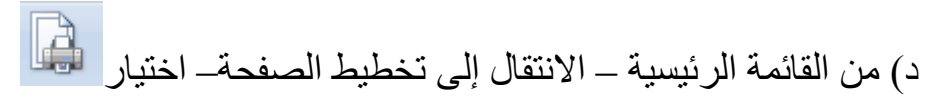

**7( لتغيير محاذاة النص في خلية في ورقة عمل مايكروسوفت إكسل 7002 نقوم بما يلي:**

- أ) من القائمة الرئيسية الانتقال إلى إدراج إدراج  $\equiv \equiv$ 
	- ب) من القائمة الرئيسية الانتقال إلى إدراج إدراج  $\mathbf{A}\mathbf{B}^{\!\!\mathbf{l}}$
- ج) من القائمة الرئيسية الانتقال إلى قائمة إدراج اختيار  ${\bf AB}^1$

**د( من القائمة الرئيسية – اختيار**

**4( لتغيير اتجاه ورقة العمل من اليسار لليمين و من اليمين لليسار في برنامج مايكروسوفت إكسل نقوم بما يلي :**

> أ) من القائمة الرئيسية – الانتقال إلى مراجعة – اختيار الرمز <mark>لله.</mark> ب) من القائمة الرئيسية – الانتقال إلى عرض– اختيار الرمز <mark>لله</mark>

**ج( من القائمة الرئيسية – االنتقال إلى تخطيط الصفحة – اختيار الرمز**

د) من القائمة الرئيسية – الانتقال إلى الصفحة الرئيسية – اختيار الرمز <mark>لله -</mark>

**1( عند بدء تشغيل برنامج مايكروسوفت إكسل 7002 ستظهر لدينا نافذة و هي عبارة عن عنوان افتراضي هو :**

Doc1 $($ 

**ب( 1Book**

 $PPTX1(z)$ 

د) غير واضح بالتصوير

5**( غير موجود في التصوير :**

**6( رمز اجراء الفرز و التصفية للبيانات الموجود في الخاليا في برنامج مايكروسوفت ...** تكملة السؤال غير واضح

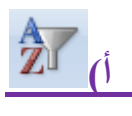

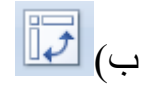

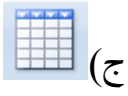

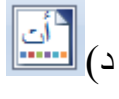

**2( تستخدم هذه الرموز لزيادة و إنقاص الفواصل العشرية للخلية في برنامج مايكروسوفت ...** تكملة السؤال غير واضح

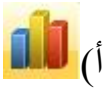

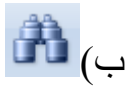

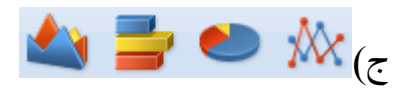

**د)** (0.\* 0.0)<br>م

**8( اليجاد حاصل قسمة رقم موجود في الخلية 4D على رقم اخر في الخلية ...** ) رقم الخلية غير واضح من االجابات أعتقد 6C ) **إكسل 7002 نستخدم المعادلة التالية :**

 $4/6$  (

 $=4/6($ ب

**= D4/C6 )ج**

D4/C6 $($ 

**اعتمد الشكل التالي لإلجابة عن االسئلة من 9 إلى 46**

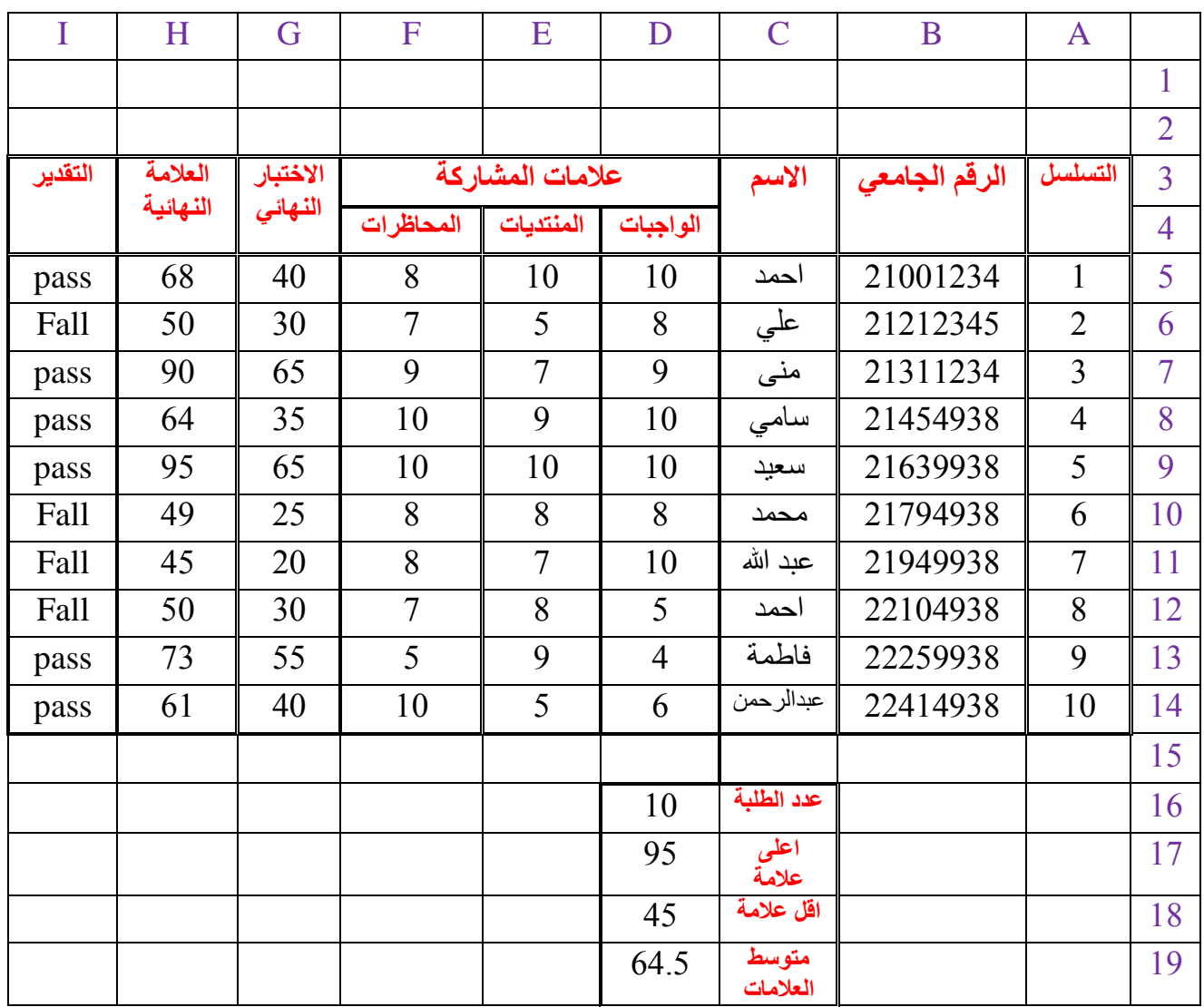

**9(الصيغة الصحيحة لحساب القيمة الموجودة في الخلية 16D هي :**

- $=$  SQRT(A5:A14)  $\dot{N}$
- $= SUM(A5:A14)$ .
	- $=CO(A5:A14)$ .
- **= COUNT(A5:A14) .د**

**40( الصيغة الصحيحة إليجاد الطالب الذي حصل على اعلى عالمة هي :**

- $=$  MIN(H14)  $\dot{N}$
- $= MAX(H5-H14)$  ب
	- $=$  MIN(H14..H5) . $\tau$
- **= MAX(H5:H14) .د**
- **44( الصيغة الصحيحة لحساب متوسط العالمات هي :**
	- $=$  AVERAGE(H5.....H14)  $\dot{J}$ 
		- $=$  AVERAGE (H5-H14) ب
		- **= AVERAGE(H5:H14) .ج**
		- $=$  AVERAGE (H5 $:$ H14)  $\therefore$

**47( إليجاد مجموع العالمات لجميع الطلبة في الكشف في الخلية 15F نستخدم المعادلة :**

- **=SUM(H5:H14) .أ**
- SUM(H5:H14) 4ب
- $= SUM(H5:H14)$ .
	- SUM)H5؛H14) 4د
- **44( الصيغة الصحيحة لحساب القيمة الموجودة في الخلية 18D هي :**
	- $= MAX(H5:H14)$ .

 $=$  MIX(H5:H14) ب

MAX(H5:H14) 4ج

**= MIN(H5:H14) .د**

**41( لحساب عالمات المشاركة للطالب )عبد هللا ( نستخدم المعادلة :**

**= SUM(D11:F11) .أ**

 $=$  SUN(D11:F11)  $\leftrightarrow$ 

 $= SUM(D14: F14)$ .

 $=$  SQRT(D14:F14) د.

**41( الصيغة الصحيحة لحساب مجموع القيمة الموجودة في الخلية 8D و الخلية 6G هي :**

 $=$  SUM(D8:G6)  $\dot{N}$ 

SUM( $D8:G6$ ) $($ ب

**=D8+G6 )ج**

 $=$ D8..G6( $\triangle$ 

**46( للبحث عن الطلبة الذين تبدأ اسمائهم بـ " محمد " نستخدم األيقونة:**

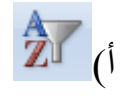

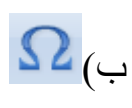

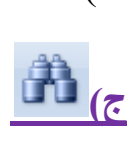

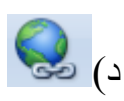

**42( لنقل مجموعة من الخاليا من مكان إلى آخر في برمجية 2007 EXCEL نقوم بما يلي :**

أ) ايقونة قص - الانتقال بالمؤشر إلى نهاية النص - ايقونة لصق

ب) ايقونة قص - الانتقال بالمؤشر إلى نهاية النص - ايقونة لصق

ج) نحدد الخلايا - ايقونة نسخ - الانتقال بالمؤشر إلى المكان الجديد - ايقونة لصق

**د( نحدد الخاليا - ايقونة قص - االنتقال بالمؤشر إلى المكان الجديد - ايقونة لصق**

**48( لالنتقال إلى بداية الملف في مستند برنامج مايكروسوفت ورد 7002 نقوم بما يلي :**

أ( نضغط مفتاح Shift

ب( نضغط على مفتاح Home

ج) نضغط على مفتاح End

**د( نضغط على مفتاح Home+CRTL**

**49(إلنشاء العروض التقديمية للمؤتمرات المرئية واالجتماعات نستخدم :**

**أ( برنامج مايكروسوفت بوربينت**

ب) برنامج مايكروسوفت ورد

ج) برنامج مايكروسوفت اكسل

د) برنامج مايكروسوفت اكسس

ان<br>سیستا

أث $\boxed{\frac{1}{\frac{1}{\sqrt{1-\frac{1}{2}}}}$ 

أت ا

**70( إلدراج تصاميم و سمات إضافية في برنامج مايكروسوفت بوربوينت 7002 نقوم بما يلي :**

**أ( من القائمة الرئيسية – االنتقال إلى تصميم – نختارمن** 

ب) من القائمة الرئيسية – الانتقال إلى إدارج– <mark>صنت</mark>  $\left| \frac{d}{\ln n} \right|$ 

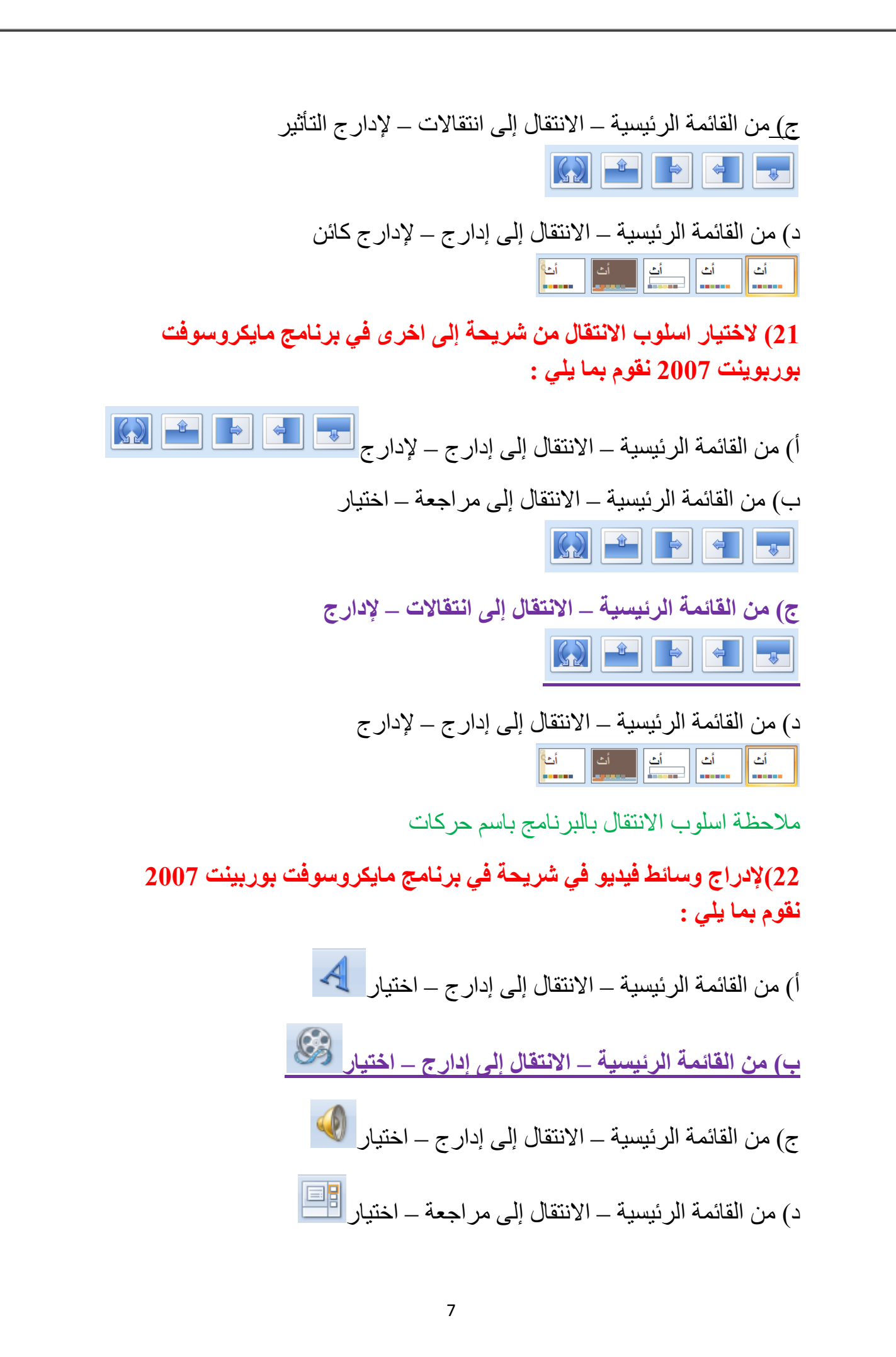

**74( إلخفاء الشريحة في برنامج مايكروسوفت بوربوينت 7002 نستخدم الرمز :**

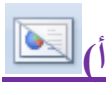

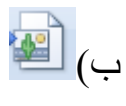

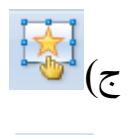

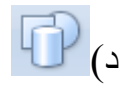

**71( يستخدم هذا الرمز لحفظ ملف بنسخة جديدة في برنامج مايكروسوفت بوربوينت 7002 :**

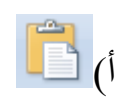

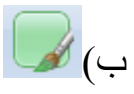

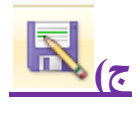

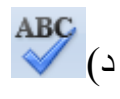

**71( يستخدم هذا الرمز إلجراء تدقيق إمالئي في برنامج مايكروسوفت بوربوينت : 7002**

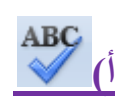

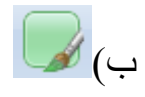

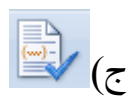

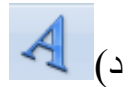

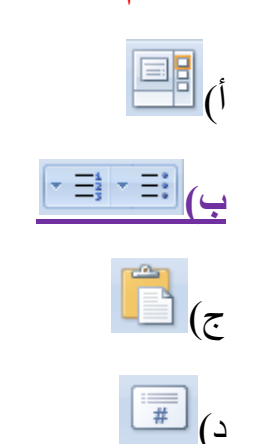

**76( إلدراج تعداد نقطي أو رقمي في برنامج مايكروسوفت بوربوينت 7002 نستخدم ...**

**72( أي الرموز التالية يستخدم الدخال اشكال معدة مسبقا في برنامج مايكروسوفت بوربوينت 7002 :**

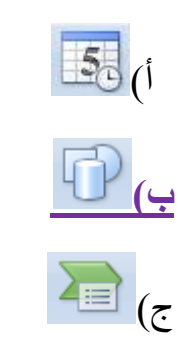

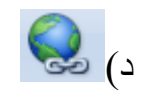

**78( إلدراج الوقت و التاريخ الحاليين إلى شرائح العرض في برنامج مايكروسوفت بوربوينت 7002 نستخدم :**

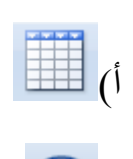

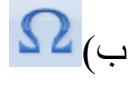

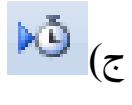

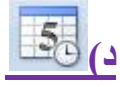

**79( يستخدم هذا الرمز إلدراج قصاصة فنية في برنامج مايكروسوفت بوربوينت : 7002**

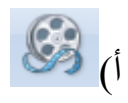

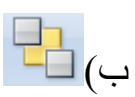

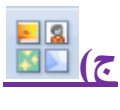

 $\mathbb{F}_q$ 

**40( يستخدم هذا الرمز لعمل اجراء على أي عنصر في برنامج مايكروسوفت بوربوينت 7002 :**

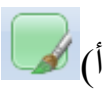

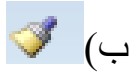

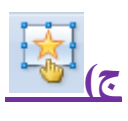

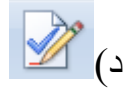

**44( إلدارج زر اجرائي داخل الشريحة في برنامج مايكروسوفت بوربوينت 7002 نقوم بما يلي :**

> أ) ادراج سهم اجرائي **ب( مسطرة ادراج – اشكال – ازرار اجرائية** ج) مسطرة ادراج – ادراج قصاصة فنية د) نضغط على مفتاح السهم في لوحة المفاتيح

**47( الخطوات الختيار فترة زمنية مقدارها 1 ثواني بين عرض كل شريحة و آخرى في برنامج مايكروسوفت بوربوينت 7002 :** أ( مسطرة ادراج – ادراج الوقت و التاريخ – ادراج 5 ثوان ب( مسطرة ادراج – ادراج الوقت و التاريخ **ج( مسطرة حركات – قائمة تقدم بالشريحة – تلقائيا بعد و نحدد 1 ثوان**  د) جميع ماذكر صحيح **44( يستخدم هذا الرمز في برنامج مايكروسوفت بوربوينت 7002 من أجل:** أ) من القائمة الر ئيسية – قائمة مر اجعة – اختيار تعليق تالي ب) من القائمة الرئيسية – قائمة مر اجعة – اختيار تعليق سابق ج) من القائمة الرئيسية – قائمة مر اجعة – اختيار تعليق جديد **د( من القائمة الرئيسية – قائمة عرض الشرائح – اختيار من البداية 41( لتنسيق الخط و الحروف في برنامج مايكروسوفت بوربوينت 7002 نستخدم ما يلي :**  $(Aa \rightarrow A^V \Leftrightarrow S \text{ also } \underline{U} \underline{I} \underline{I} \underline{B})$ 

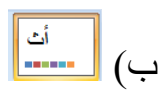

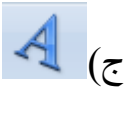

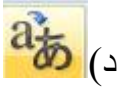

**41( إلدراج صورة من البوم صور فوتوغرافية في برنامج مايكروسوفت بوربوينت 7002 نستخدم ... التالي:**

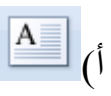

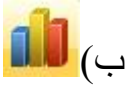

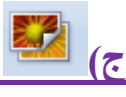

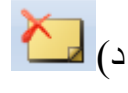

**46( يستخدم هذا الرمز إلدراج شريحة جديدة داخل العرض التقديمي في برمجية برنامج مايكروسوفت بوربوينت :7002**

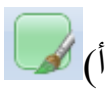

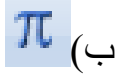

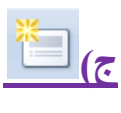

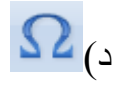

**42( لالنتقال إلى نهاية الملف في مستند برنامج مايكروسوفت ورد 7002 نقوم بما يلي:**

أ) نضغط المفتاحين Shift+Home

**ب( نضغط على المفتاحين End+CRTL**

ج) نضغط على مفتاح End

د) نضغط على مفتاح Home

**48( لتقسيم المستند إلى أعمدة في برنامج مايكروسوفت ورد 7002 نقوم بما يلي:**

أ) من القائمة الرئيسية – الانتقال إلى قائمة إدارج – ثم نختار  $\overline{\blacksquare}$ 

**ب( من القائمة الرئيسية – االنتقال إلى قائمة تخطيط الصفحة –**

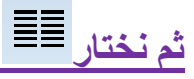

ج) من القائمة الرئيسية – الانتقال إلى قائمة عرض – ثم نختار  $\left\lceil\frac{2}{m}\right\rceil$ د) من القائمة الرئيسية – الانتقال إلى قائمة إدارج – ثم نختار **التقل** 

**49( لتغير اتجاه المستند من افقي إلى عمودي أو العكس في برنامج مايكروسوفت ورد 7002 نقوم بما يلي:**

**أ( من القائمة الرئيسية – االنتقال إلى قائمة تخطيط الصفحة –**

**ثم نختار**

ب) من القائمة الرئيسية – الانتقال إلى قائمة تخطيط الصفحة –

ثم نختار

ج) غير واضح بالتصوير

د) غير واضح بالتصوير

**10( إلدراج جدول في مستند في برنامج مايكروسوفت ورد 7002 نقوم بما يلي:**

أ) من القائمة الرئيسية – الانتقال إلى قائمة تخطيط الصفحة – اختيار الهوامش -اختيار

ب) من القائمة الرئيسية – الانتقال إلى قائمة مراجعة – اختيار  $\Box$ 

**ج( من القائمة الرئيسية – االنتقال إلى قائمة إدراج – اختيار**

د) من القائمة الرئيسية – الانتقال إلى قائمة عرض– اختيار  $\frac{\parallel}{\parallel}$ 

**14( لنسخ فقرة من أول النص ووضعها في آخره في مستند في برنامج مايكروسوفت ورد 7002 نقوم بما يلي:**

أ) ايقونة قص – الانتقال بالمؤشر إلى نهاية النص – ايقونة لصق

ب( ايقونة قص – االنتقال بالمؤشر إلى نهاية النص – ايقونة لصق

**ج( نحدد النص –ايقونة نسخ – االنتقال بالمؤشر إلى نهاية النص – ايقونة لصق** د) نحدد النص –ايقونة قص – الانتقال بالمؤشر إلى نهاية النص – ايقونة لصق **17( إلدراج رقم الصفحة في مستند في برنامج مايكروسوفت ورد 7002 نقوم بما يلي:** أ) من القائمة الرئيسية – الانتقال إلى قائمة عرض – اختيار علم الله عليه الله ب) من القائمة الرئيسية – الانتقال إلى قائمة تخطيط الصفحة– اختيار  $\bf{AB}^1$ ج) من القائمة الرئيسية – الانتقال إلى قائمة إدراج – اختيار على السلم **د( من القائمة الرئيسية – االنتقال إلى قائمة إدراج – اختيار 14( لالنتقال إلى نهاية السطر في مستند برنامج مايكروسوفت ورد 7002 نقوم بما يلي:** أ( نضغط مفتاح Shift ب( نضغط على مفتاح CRTL **ج( نضغط على مفتاح End** د( نضغط على مفتاح Home **11( إلدراج رموز خاصة في مستند برنامج مايكروسوفت ورد 7002 نقوم بما يلي: أ( من القائمة الرئيسية – االنتقال إلى قائمة إدراج – اختيار** ب) من القائمة الرئيسية – الانتقال إلى قائمة مراجعة – اختيار  $\Omega$ ج) من القائمة الرئيسية – الانتقال إلى قائمة مراجعة ـــ <mark>اللهة</mark> <mark>.</mark> د) ليس مما ذكر

14

**11( إلدراج حاشية سفلية لمستند برنامج مايكروسوفت ورد 7002 نقوم بما يلي:** أ) من القائمة الرئيسية – الانتقال إلى قائمة إدراج – اختيار علم الله عليه ب) من القائمة الرئيسية – الانتقال إلى قائمة إدراج – اختيار <mark>الكلة</mark> 3 **ج( من القائمة الرئيسية – االنتقال إلى قائمة إدراج – اختيار** مالحظة الحاشية السفلية موجودة في قائمة مراجع  $\overline{\hat{\mathbf{Z}}^{\parallel}}$ د) من القائمة الرئيسية – الانتقال إلى قائمة إدراج – اختيار **16( ... صورة من ملف إلى مستند في برنامج مايكروسوفت ورد 7002 نقوم بما يلي:** أ) من القائمة الرئيسية – الانتقال إلى قائمة مراجعة– اختيار والتا ب) من القائمة الرئيسية – الانتقال إلى قائمة إدراج – اختيار D<mark>B</mark><br>. ج) من القائمة الرئيسية – الانتقال إلى قائمة مراجعة – اختيار <mark>لمك</mark> **د( من القائمة الرئيسية – االنتقال إلى قائمة إدراج – اختيار 12( يقصد بضبط المحاذاة الكلية في مستند برنامج مايكروسوفت ورد 7002 نقوم بما يلي:** أ) أن يكون النص غير متساويا و غير منسقا من اليسار ب) أن يكون النص متساويا و منسقا و من الوسط **ج( أن يكون النص متساويا و منسقا من اليمين و اليسار** د) أن يكون النص متساويا و غير منسقا من اليمين

**18( يستخدم هذا الرمز لنسخ تنسيق الحروف و الصور في برنامج مايكروسوفت ورد :7002 أ(**  $AB^1$  (ب ج) <u>لعالم</u> د)<mark>≡</mark> ≣ ≣ <mark>≡</mark> (ت **19( لتحديد حجم الهوامش للمستند في برنامج مايكروسوفت ورد 7002 نقوم بما يلي:** أ) من القائمة الرئيسية – الانتقال إلى الصفحة الرئيسية – اختيار <mark>"B</mark> **ب( من القائمة الرئيسية – االنتقال إلى قائمة تخطيط الصفحة – اختيار** ج) من القائمة الرئيسية – الانتقال إلى الصفحة الرئيسية – اختبار الط د( من القائمة الرئيسية – االنتقال إلى مراجعة – اختيار **10( عند بدء تشغيل برنامج مايكروسوفت ورد 7002 ستظهر لدينا نافذة و هي عبارة عن مستند عنوان افتراضي هو : أ( 1Doc**  $Book1$  (ب PPTX $1(\tau)$ د( 1Table